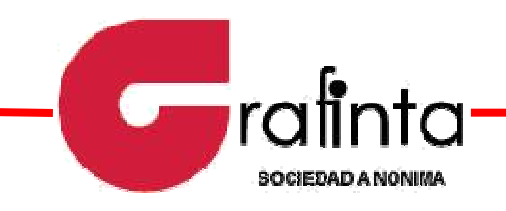

## Guía conexión NTRIP

## Receptores GNSS Javad

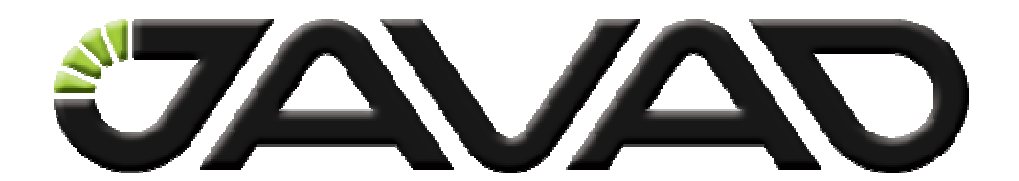

## Xarxa de Geodesia Activa de les Illes Balears

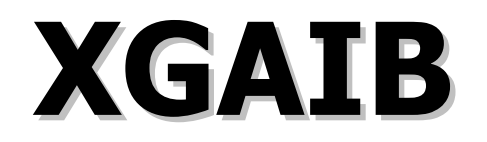

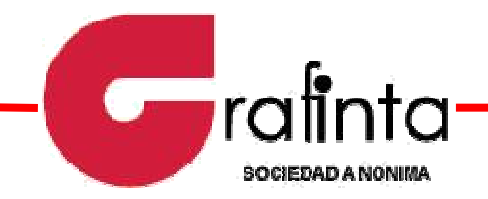

Con la finalidad de configurar los receptores GNSS de Javad para trabajar con la XGAIB, recibiendo correcciones diferenciales en tiempo real mediante protocolo NTRIP, se enumeran a continuación los pasos a seguir:

1. Registrarse en la web de la XGAIB: http://xarxagnss.caib.es

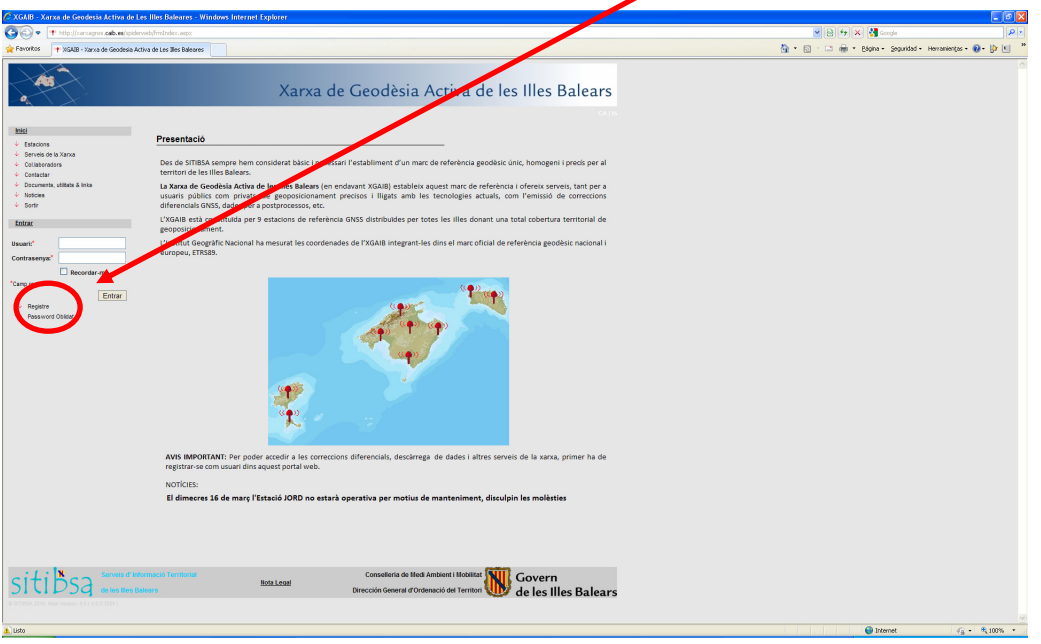

2. El usuario y contraseña que elijamos para registrarnos serán los mismos que se utilizarán para la conexión NTRIP.

3. Utilizando el software TcpGPS, deberemos crear un nuevo estilo para configurar la conexión a la XGAIB. Para ello entraremos en GPS  $\rightarrow$  Estilos y pinchando sobre RTK Móvil NTRIP, pulsaremos el botón Copiar. Debemos de darle un nombre a ese estilo: XGAIB.

4. Una vez creado este nuevo estilo, debemos pinchar sobre él y pulsar el botón Editar. Nos aparecerá la siguiente pantalla, donde deberemos configurar los distintos aspectos correspondientes a la conexión con la XGAIB.

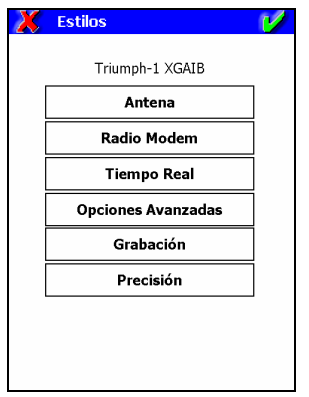

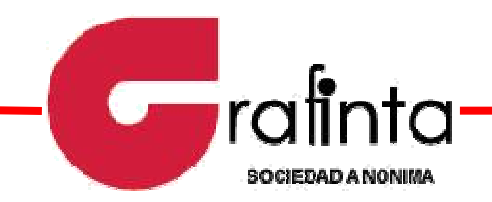

5. Pincharemos sobre el botón Tiempo Real y nos aparecerá la siguiente pantalla:

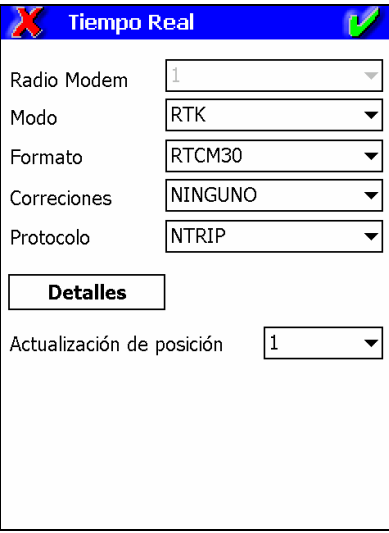

En el apartado Formato, podremos seleccionar RTCM23 ó RTCM30, en función de si nuestro receptor permite un tipo de formato u otro. Si estamos trabajando con un Javad Maxor, lo más probable es que únicamente podamos trabajar con RTCM23, dado que RTCM30 es una opción adicional que no todos los receptores tienen activa. Si por el contrario, estamos trabajando con un Javad Triumph, podremos seleccionar cualquiera de los dos formatos, puesto que soporta ambos.

6. En la venta a de Tiempo Real, pulsaremos sobre el botón Detalles y nos aparecerá la pantalla donde debemos definir la IP y el puerto al que nos vamos a conectar, además de introducir el usuario y contraseña correspondientes al registro en la web de la XGAIB. También deberemos seleccionar el operador de telefonía que vamos a utilizar para la conexión GPRS. Esto se selecciona utilizando el menú desplegable localizado en la parte inferior izquierda.

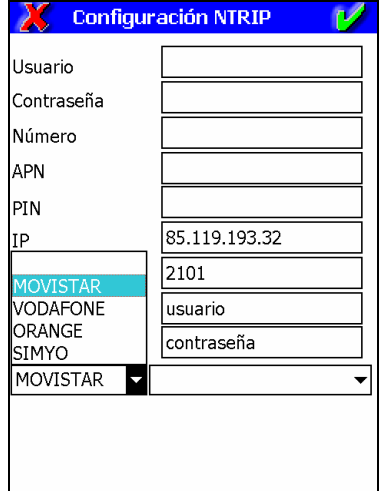

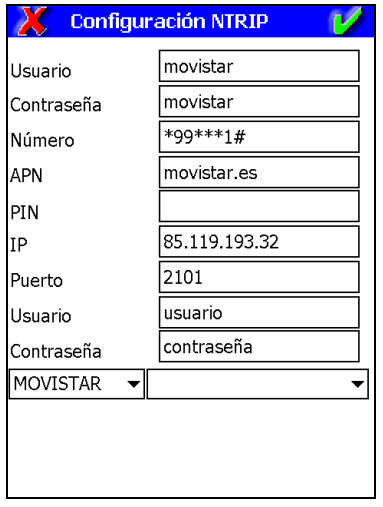

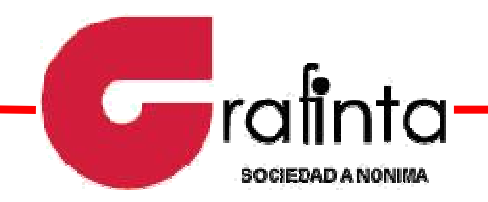

7. Una vez que hayamos seleccionado los parámetros correspondientes, cerraremos todas las ventanas con la V verde hasta que lleguemos a la ventana de estilos y pulsaremos el botón Asignar. En los apartados Levantamiento y Replanteo, seleccionaremos el estilo XGAIB.

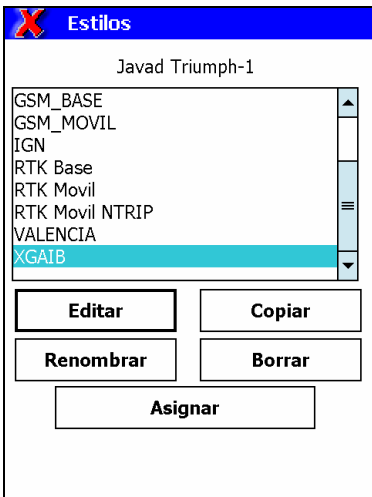

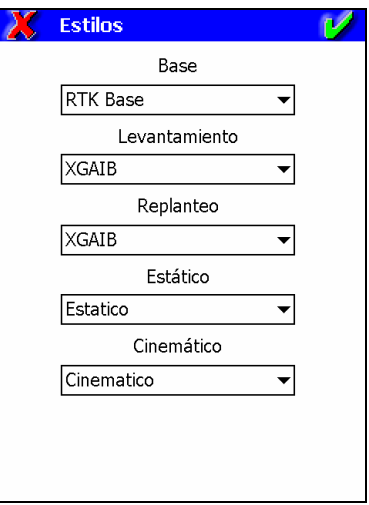

8. Cerraremos con la V verde y saldremos de los estilos hasta la pantalla principal. Una vez que estemos en la pantalla principal, para realizar la conexión a la XGAIB, pulsaremos el icono GPS  $\rightarrow$  Configurar Móvil.

9. Definiremos la altura del receptor y pulsaremos la V verde para que comience el proceso de comunicación con el servidor de la XGAIB. Nos aparecerá la lista de los posibles nodos a los que conectarse.

Las posibles soluciones a las que podemos conectarnos son las siguientes:

- Correcciones diferenciales de una estación individual: Se recibirán las correcciones diferenciales de la estación concreta que se seleccione.
- Correcciones diferenciales de la estación más cercana: En función de la posición del equipo se reciben las correcciones diferenciales de la estación que se encuentre a menor distancia, siempre que se encuentre disponible y en funcionamiento.
- Correcciones diferenciales de la red: Se genera una base virtual cercana a la posición del equipo desde la cual el sistema calcula las correcciones diferenciales que se van a recibir.

Una vez seleccionada la solución conveniente, pulsaremos la V verde y estaremos listos para poder empezar a trabajar, recibiendo correcciones diferenciales en tiempo real del servidor de la XGAIB.